## **Configurando sincronismo do calendário no Microsoft Outlook**

⋒ Este manual tem intuito de auxiliar o usuário na configuração do sincronismo do Calendário de seu webmail no Microsoft Outlook.

## Obtendo o endereço do calendário

Primeiramente você deverá obter o endereço do calendário do Webmail para que ele possa ser configurado no seu Outlook.

Acesse o webmail em: [https://messaging.neture.com.br](https://messaging.neture.com.br,). Após logar no webmail, selecione a aba "Agenda" na parte superior do webmail, conforme foto abaixo:

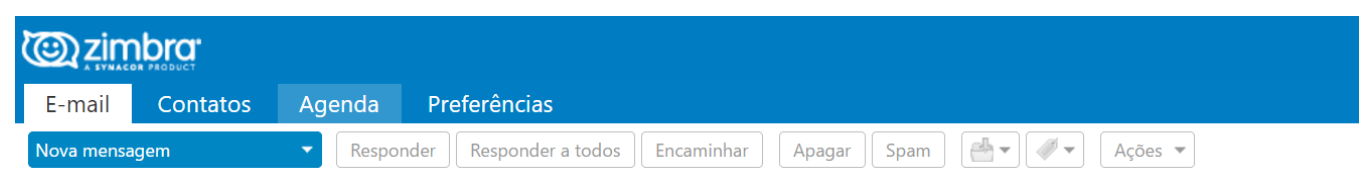

Em seguida, clique com o botão direito sobre a sua "Agenda" na esquerda e selecione "Compartilhar agenda", conforme foto:

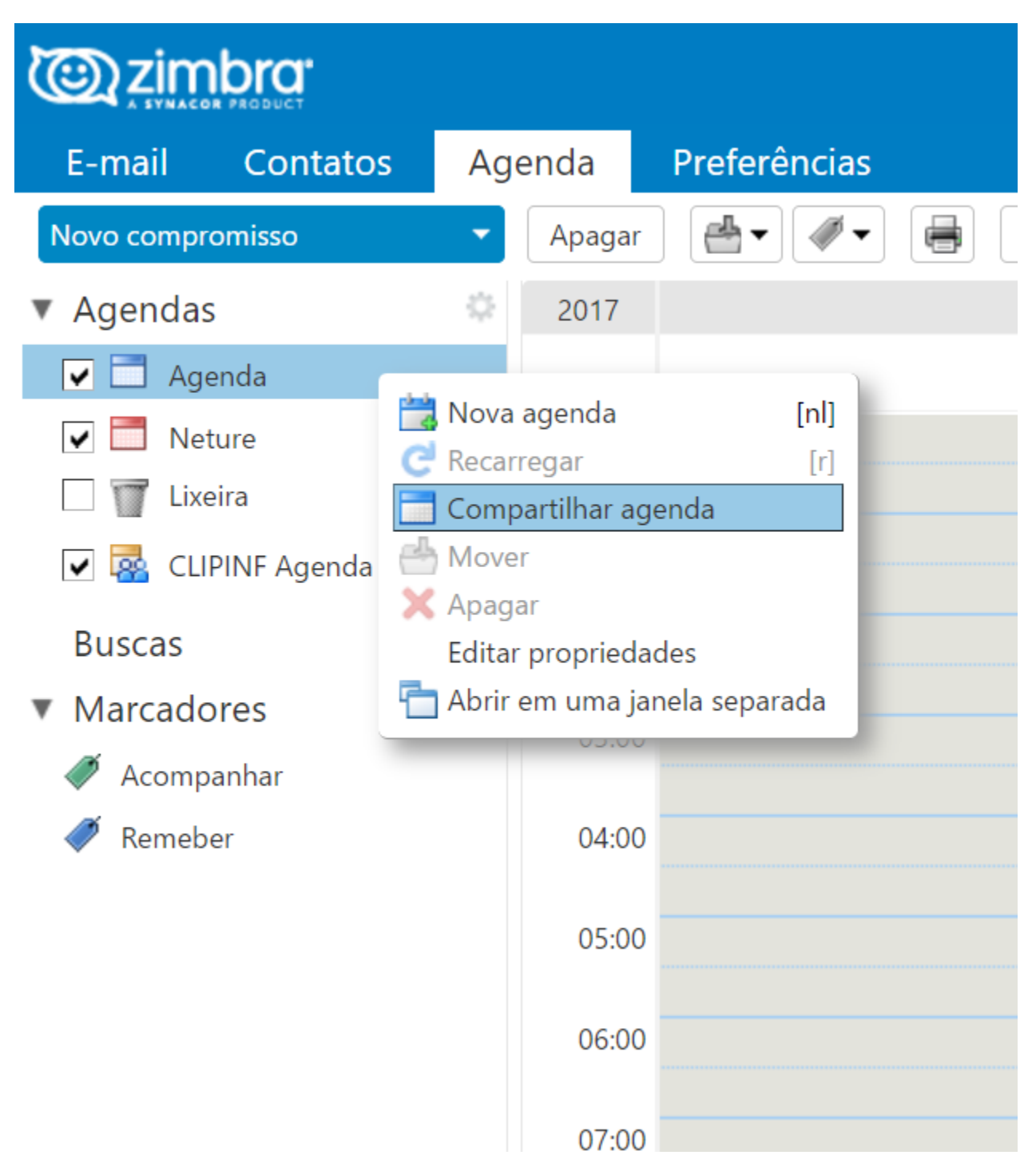

Agora uma nova tela irá aparecer com as opções de compartilhamento, no final da tela, há três endereços para compartilhamento, clique com o botão direito sobre o primeiro endereço **(ICS)** e clique em "Copiar endereço". Salve este endereço em um notepad ou algum local pois você irá utilizar este endereço para configurar o Outlook.

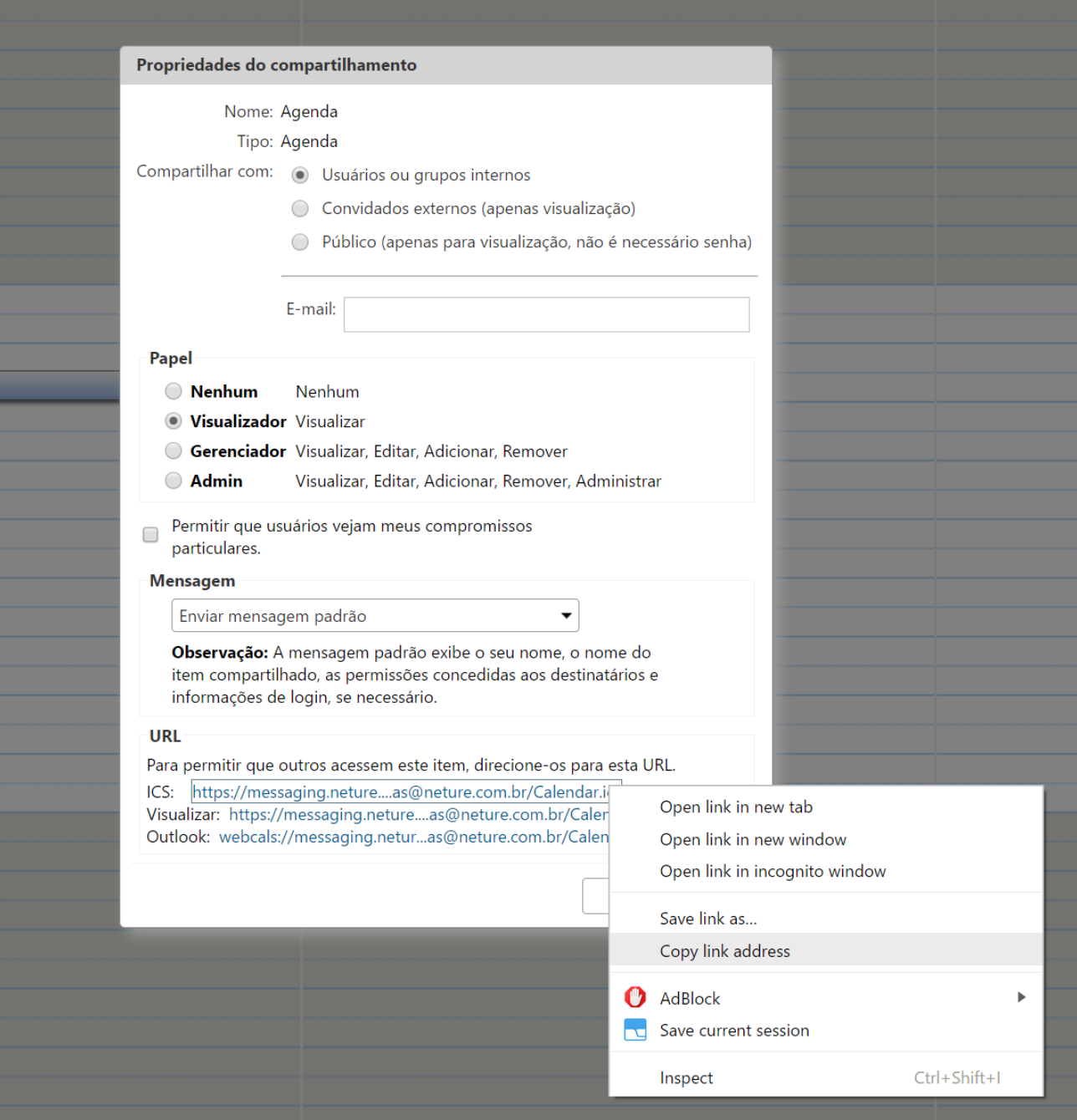

## Configurando o Microsoft Outlook

Agora vamos configurar o Outlook. Abra o seu Microsoft Outlook e vá na opção de calendário na parte inferior esquerda da ferramenta, conforme foto:

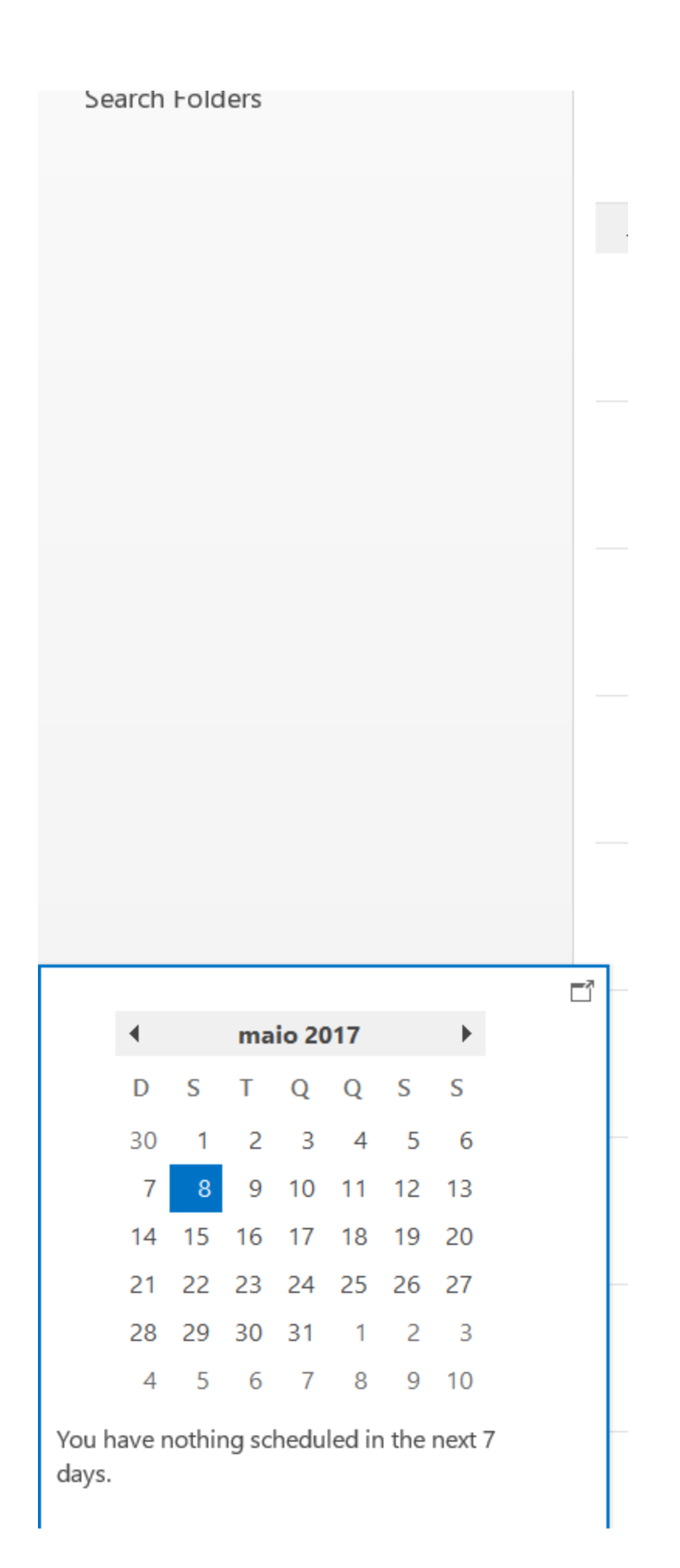

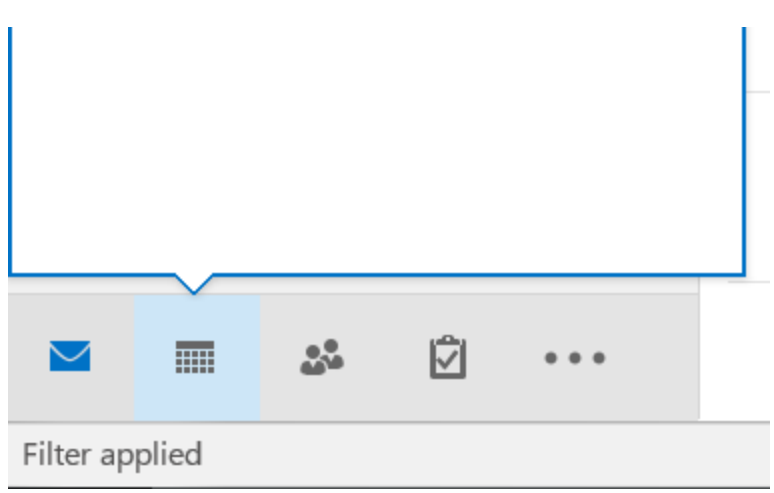

Agora, clique com o botão direito sobre o "Meus Calendários" e vá em "Adicionar Calendário", clique em "Da Internet", conforme foto:

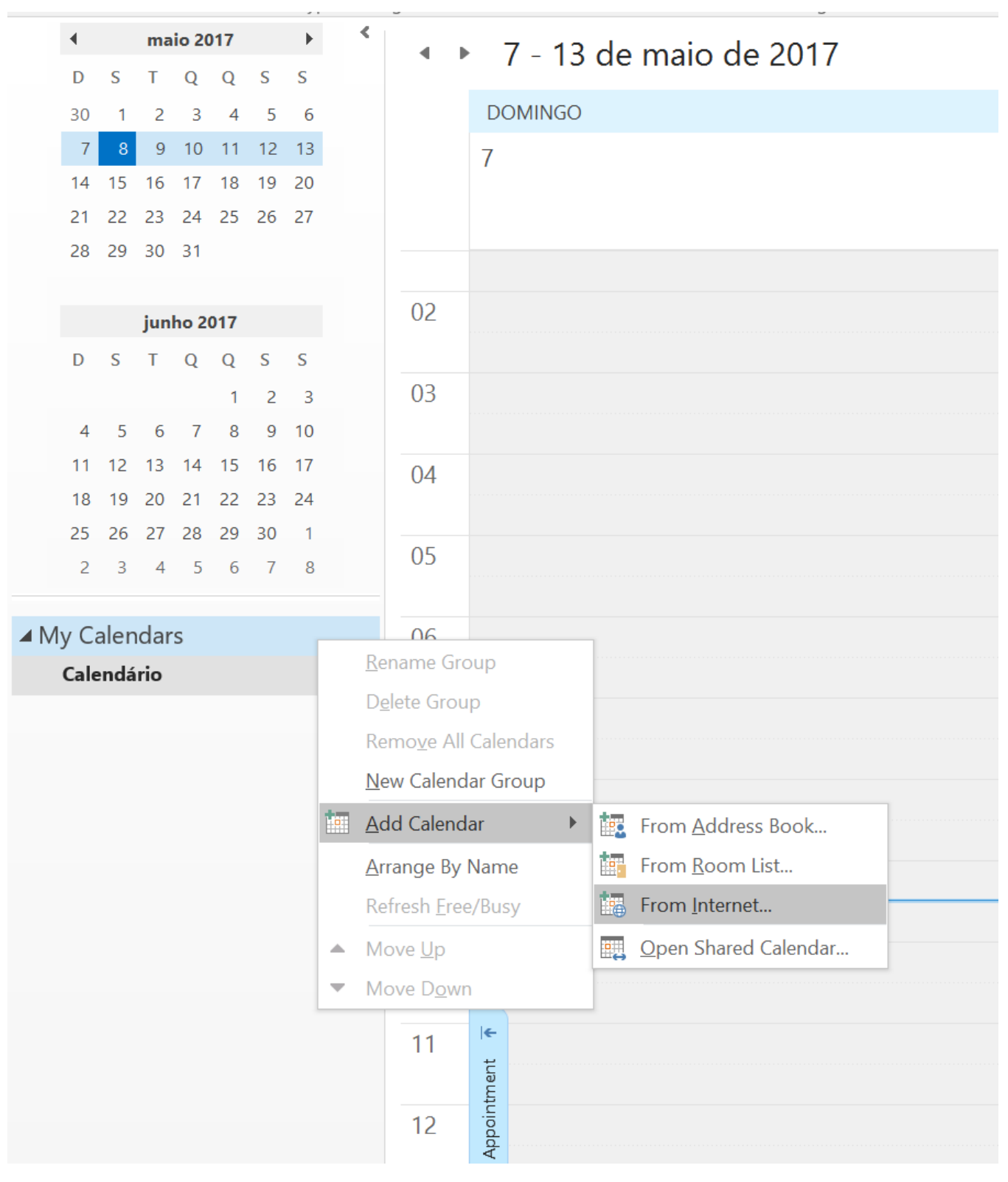

Uma nova caixa irá aparecer solicitando o endereço do calendário, copie o endereço que salvou no primeiro processo deste manual e cole (aquele que você salvou no Notepad). Clique em "OK".

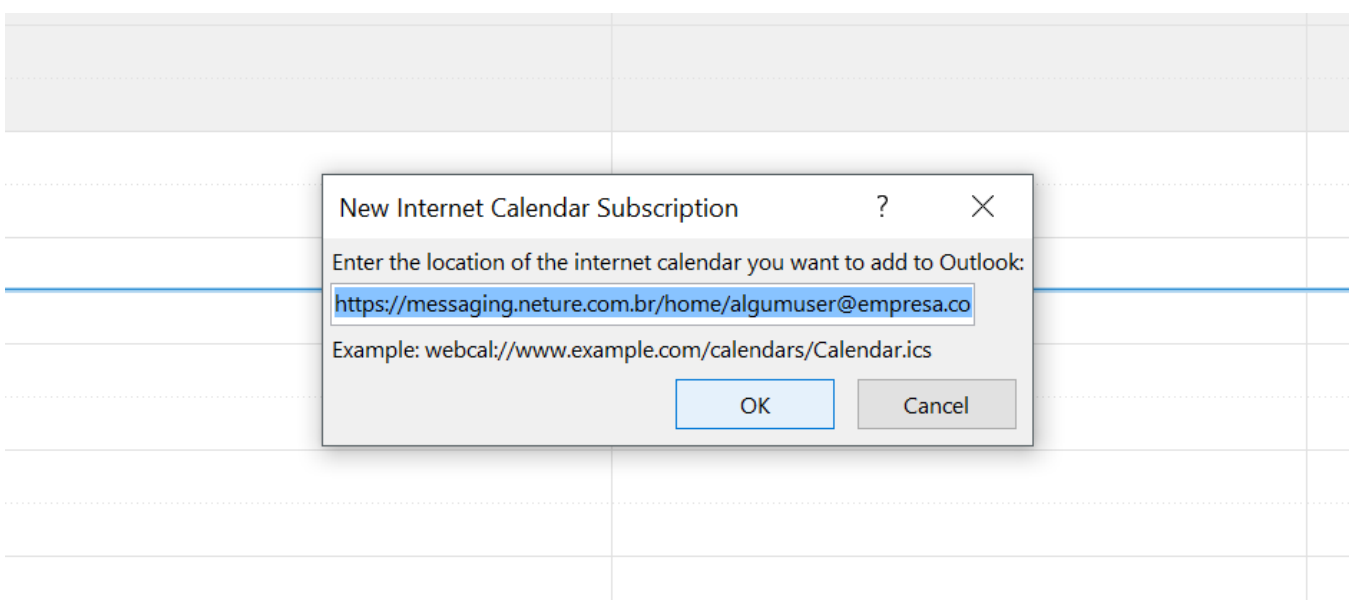

O Outlook irá perguntar se você quer assinar este calendário, selecione a opção **Sim.**

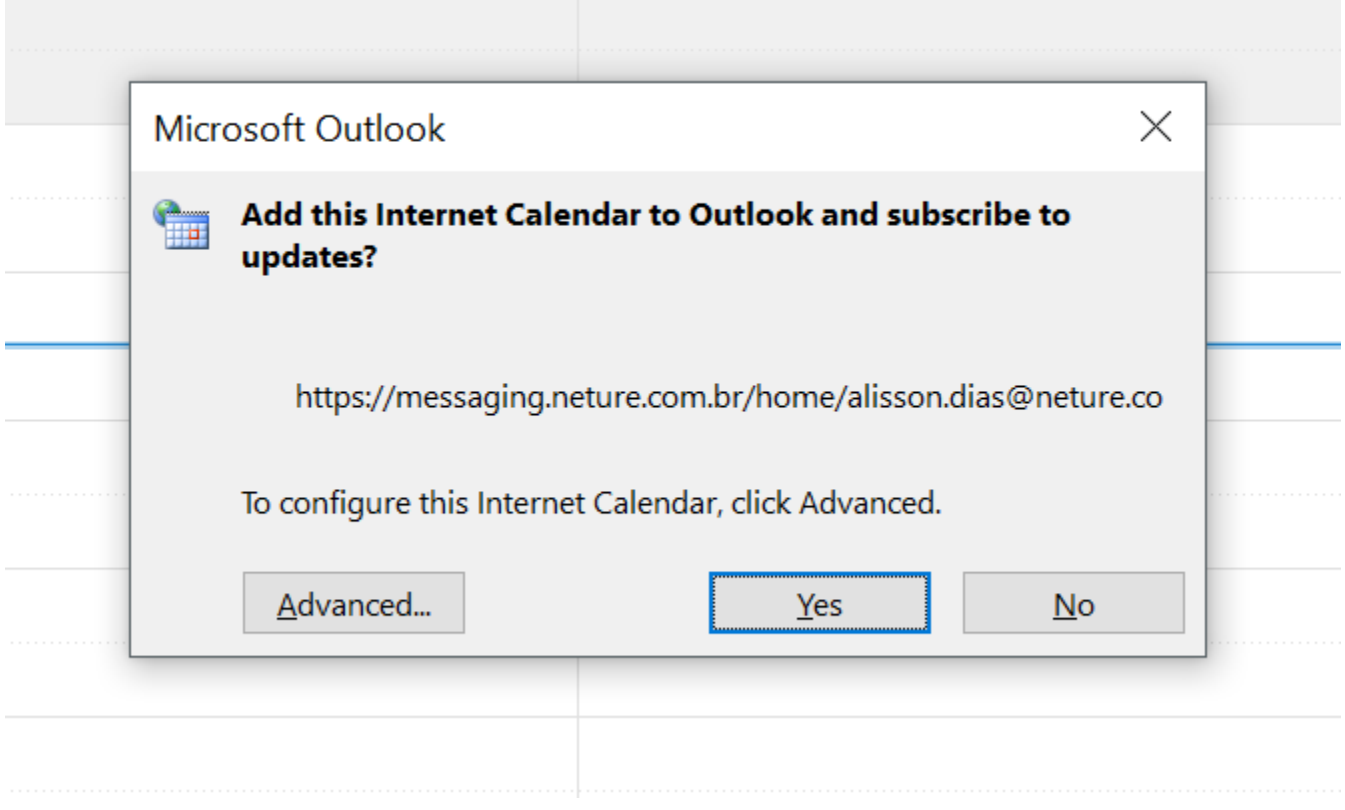

Será solicitada um usuário e senha, digite o usuário e senha de sua conta de e-mail (o e-mail completo e a senha do webmail) e dê OK.

Pronto, seu calendário está configurado, veja na esquerda que um novo calendário apareceu:

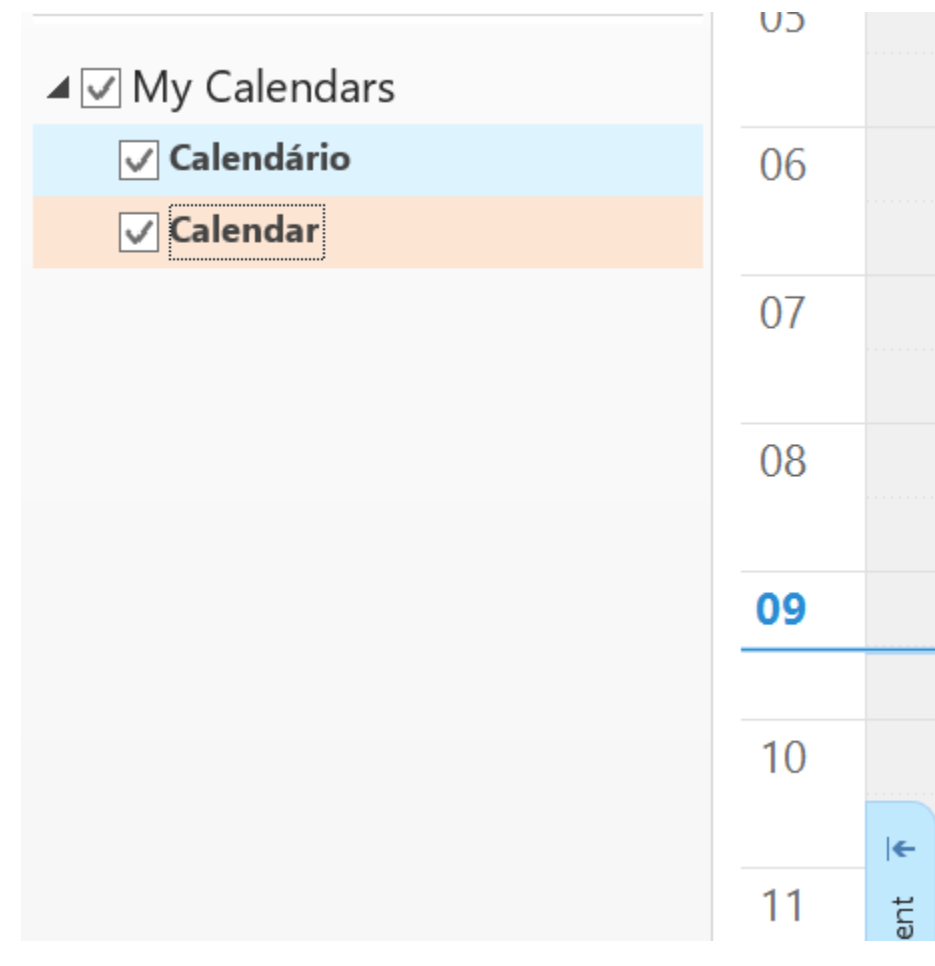

Nós recomendamos desmarcar o calendário antigo e manter somente o sincronizado com o Webmail, conforme foto abaixo:

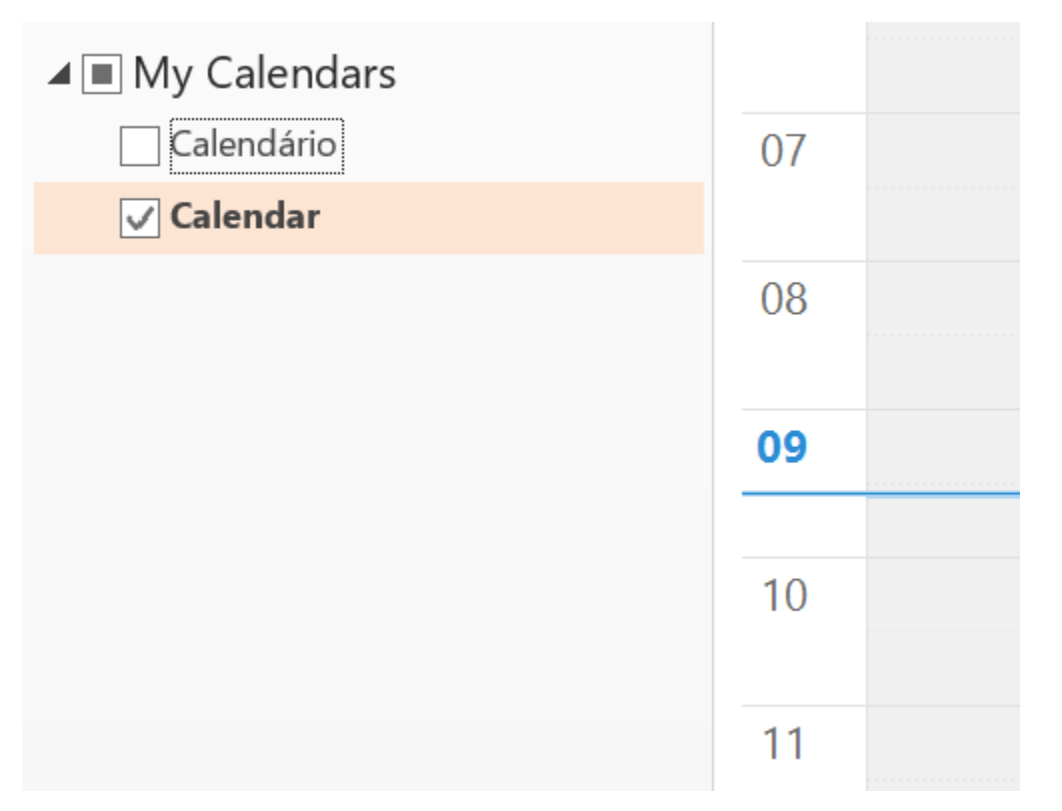

Assim fica apenas um calendário, simplificando o dia-a-dia.